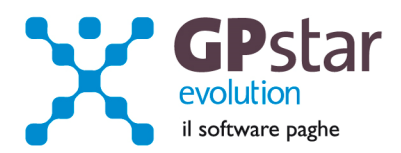

### GPSTAR Evolution - Aggiornamento del 20 Novembre 2013 **Rel. 7.67.0** Rel. 7.67.0

## **Per installare il presente aggiornamento agire come segue:**

- 1. Accedere all'area Aggiornamenti presente sul ns. Sito
- 2. Selezionare l'aggiornamento interessato
- 3. Cliccare su "Scarica l'aggiornamento" e salvare il file in una cartella
- 4. Decomprimere lo stesso ed seguire il programma Setup

### **Oppure, più semplicemente:**

1. Fare doppio click sull'icona "Aggiornamenti GPSTAR" presente nella cartella "**GPSTAR** evolution"

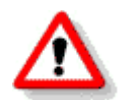

Gli utenti che lavorano **in rete** devono assicurarsi che su **nessun terminale** la procedura sia in uso

### **Contenuto dell'aggiornamento:**

**Paghe/cocopro** Ravvedimento operoso; Legge n. 99 del 9 agosto 2013 - Seconda rata di acconto IRPEF

**Appunti** Guida alle operazione di fine anno

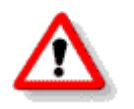

Per visualizzare e/o stampare la circolare, dopo aver installato il presente aggiornamento, procedere come segue:

- Accedere alla procedura PAGHE in **GPSTAR** evolution;
- Selezionare la scelta **Z26**.

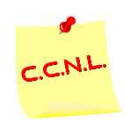

Per aggiornare i contratti, procedere come di seguito:

- Accedere alla procedura PAGHE in **GPSTAR** evolution;
- Selezionare la scelta **Z19**.

L'assistenza è attiva dal lunedì al venerdì dalle **9:30** alle **13:00** e dalle **15:00** alle **18:30** Pagina **1** di **5**

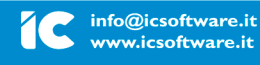

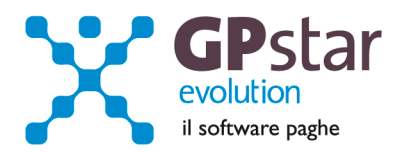

# *PAGHE/COCOPRO – Ravvedimento operoso.*

Da questo aggiornamento sono stati apportati miglioramenti al programma del ravvedimento operoso. A differenza della precedente il codice scelta menù è DM8 in luogo di DM7. Rispetto alla versione precedente che permetteva la selezione di un solo codice tributo per volta rendendo l'operazione poco pratica, a partite dal presente aggiornamento è possibile selezionare i codici tributo con tre sistemi diversi:

- selezionando un singolo tributo
- selezionando un singolo modello F24
- selezionando tutti i tributi di un singolo mese

Nei successivi aggiornamenti verrà introdotto anche la possibilità di ravvedere il pagamento del modello INPS-DM/10. Per adesso la funzione permette di ravvedere solo la parte fiscale.

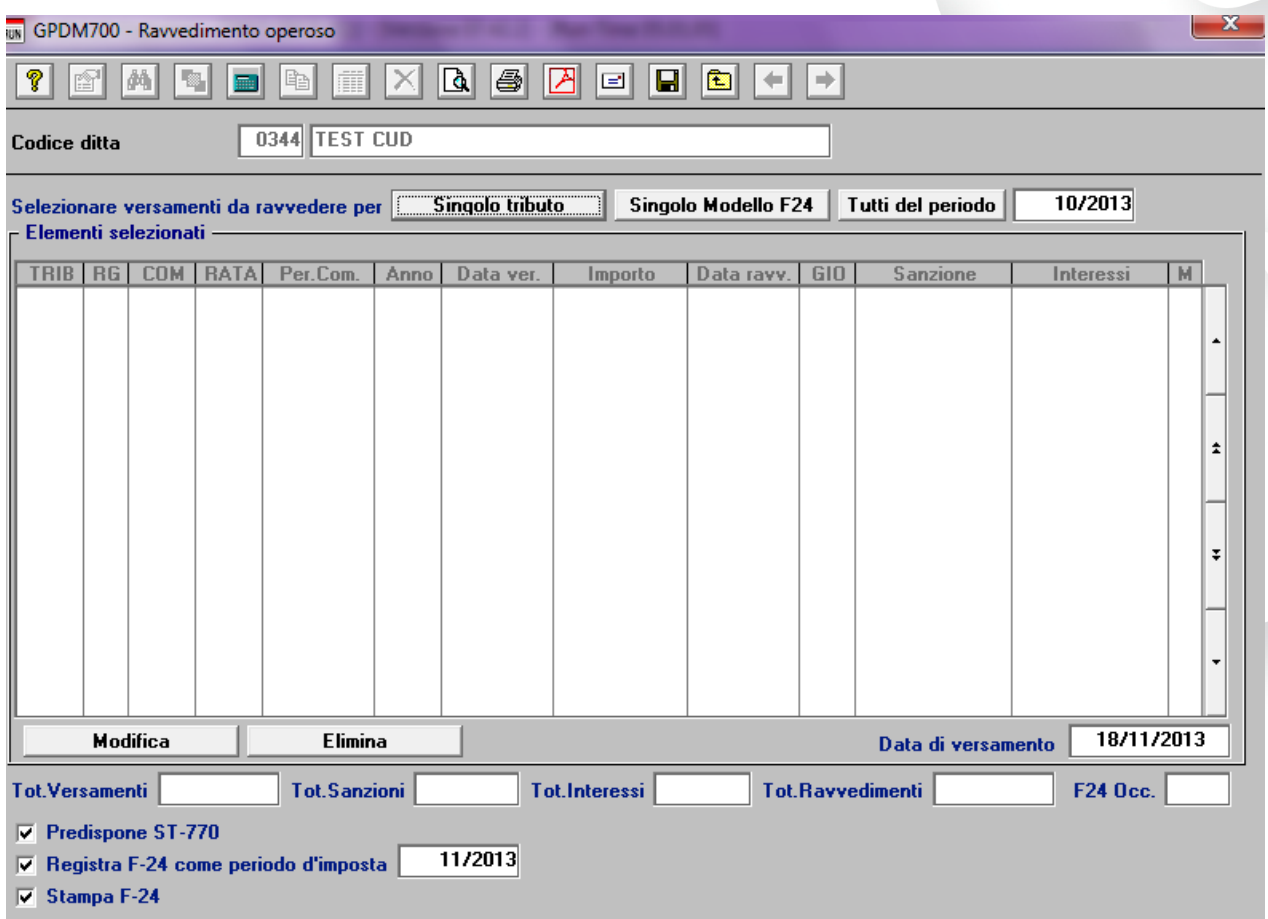

Una volta selezionati i tributi da ravvedere sarà possibile creare e stampare i modelli F-24. Verrà creato un diverso F-24 per ogni codice tributo ravveduto.

L'assistenza è attiva dal lunedì al venerdì dalle **9:30** alle **13:00** e dalle **15:00** alle **18:30** Pagina **2** di **5**

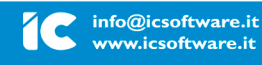

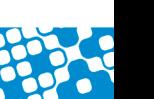

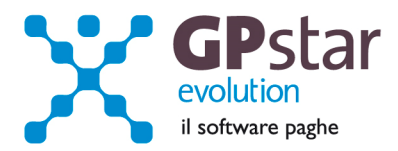

# *PAGHE/COCOPRO - Legge n. 99 del 9 agosto 2013 - Seconda rata di acconto IRPEF.*

L'articolo 11 della legge 99 del 9 agosto 2013 ai commi 18 e 19, ha incrementato di un punto percentuale l'acconto la misura degli acconti IRPEF per il 2013. Il decreto si applica anche ai lavoratori dipendenti, ai pensionati ed ai collaboratori che hanno presentato il modello 730/2013. I sostituti d'imposta devono quindi effettuare il ricalcolo dell'acconto IRPEF presentato dai CAF tenendo conto della modifica di Legge che fa scattare l'acconto IRPEF per l'anno successivo dal 99% al 100%. In automatico la procedura ricalcolerà tutte le seconde rate di acconto da trattenere per il versamento del 16 dicembre con la seguente formula :

NUOVO ACCONTO = ( I RATA DI ACCONTO LUGLIO + II RATA CI ACCONTO NOVEMBRE ) / 99 \* 100.

IMPORTO DA VERSARE A DICEMBRE = NUOVO ACCONTO - I RATA DI ACCONTO LUGLIO.

**N.B.:** Se l'utente ha già elaborato il libro unico, deve rientrare e rettificare l'importo nei singoli cedolini interessati.

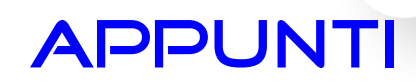

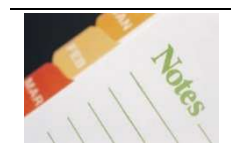

### **Calcolo dell'imposta sostitutiva sulle rivalutazioni TFR**

Il **16/12/2013** è prevista la scadenza per il versamento dell'acconto sull'imposta sostitutiva del TFR (l'acconto e del 90 %).

Con questo aggiornamento, il codice tributo **1712** nella colonna **Mese Rif.** assumerà il valore "**12**". Questo per allinearsi alle indicazioni relative alla compilazione del modello 770. Tale modifica evita anche equivoci da parte dell'Agenzia delle Entrate che negli anni passati ha creato dei disagi all'utenza.

Elenchiamo i passi da eseguire, obbligatoriamente, per generare il relativo versamento sul modello F24:

### **Aziende con cedolini in corso**

- Eseguire la stampa "*acconto imposta sostitutiva sulle rivalutazione del TFR*" (scelta **QD2**). La stampa consente all'utente di verificare per ogni singola azienda l'importo che dovrà versare con il codice tributo **1712** ed inserisce (su richiesta) in automatico gli importi sul Mod. F24;
- Eseguire il calcolo del DM/10 Costo F24 (scelta **D02**);
- Stampare il modello F24 (scelta **QA5**).

L'assistenza è attiva dal lunedì al venerdì dalle **9:30** alle **13:00** e dalle **15:00** alle **18:30** Pagina **3** di **5**

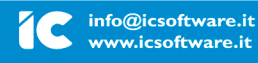

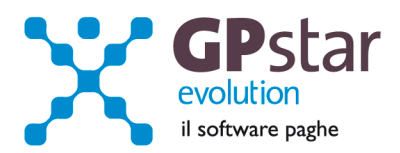

**Aziende cessate o sospese prima del mese di Novembre 2013 oppure con soli Co.Co.Co.** 

- Effettuare la funzione D02 / D26 fino a far impostare in B02 la mensilità corrente:
	- Mensilità corrente = **NOVEMBRE**
	- Anno corrente  $= 2013$
	- Tipo mensilità = **ORDINARIA**
- Eseguire la stampa "*acconto imposta sostitutiva sulle rivalutazione del TFR*" (scelta **QD2**). La stampa consente all'utente di verificare per ogni singola azienda l'importo che dovrà versare con il codice tributo **1712** ed inserisce in automatico gli importi sul Mod. F24;
- Eseguire il calcolo del DM/10 Costo F24 (scelta **D02**);
- Stampare il modello F24 (scelta **QA5**).

Ricordiamo che il calcolo dell'Imposta sostitutiva sulle rivalutazioni del TFR ha riflessi sul DM/10 e sul flusso UniEmens per le aziende con più di 50 addetti al 31/12/2006 che "parcheggiano" il TFR al fondo di Tesoreria INPS. Le somme che si versano relativamente all'imposta sostitutiva (Acconto il **16/12/2013**, Saldo il **17/02/2014**) dovranno essere recuperate sul DM/10 con il codice (a credito) PF30. Sul flusso UniEmens invece va indicato il valore dell'imposta versata per ogni singolo dipendente. Per i dipendenti licenziati fino ad Ottobre l'indicazione non va effettuata in quanto il recupero dell'imposta dall'INPS è stato già effettuato in fase di licenziamento.

E' assolutamente vietato modificare il periodo di elaborazione in **B02**.

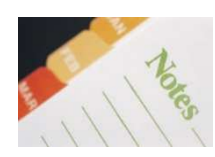

## **Stampa di controllo ratei residui**

Con la funzione  $Q00 \rightarrow Q03 \rightarrow QCS$ , l'utente ha la possibilità di stampare il tabulato che indica i ratei residui di Ferie Permessi e Rol e delle mensilità aggiuntive. Si precisa che la stampa non ha effetto retroattivo e i residui si intendono riferiti al saldo attuale, compreso l'ultima elaborazione.

L'assistenza è attiva dal lunedì al venerdì dalle **9:30** alle **13:00** e dalle **15:00** alle **18:30** Pagina **4** di **5**

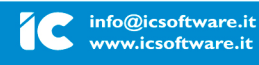

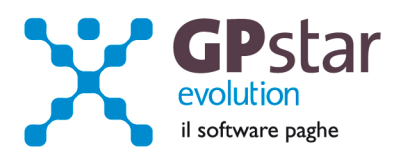

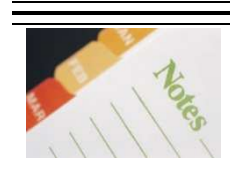

# **Mensilità aggiuntive con cedolino separato**

Per elaborare una mensilità aggiuntiva con cedolino separato deve operare allo stesso modo con cui opera nei casi di mensilità ordinaria.

In particolare, deve:

- inserire il flag in corrispondenza del campo cedolino separato (**B02**)
- elaborare i cedolini della mensilità aggiuntiva (**D01**)
- effettuare il calcolo (**D02**)
- effettuare il passaggio a nuovo mese (**D26**)
- quindi procedere all'elaborazione della mensilità ordinaria.

E' assolutamente vietato modificare il periodo di elaborazione in **B02**.

L'assistenza è attiva dal lunedì al venerdì dalle **9:30** alle **13:00** e dalle **15:00** alle **18:30** Pagina **5** di **5**

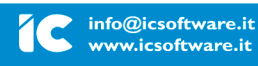